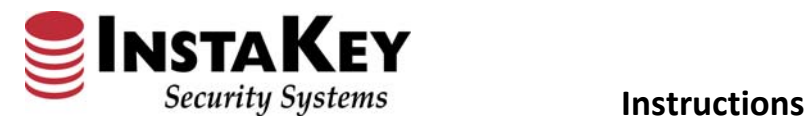

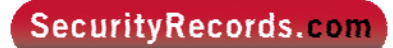

## **Location Hierarchy**

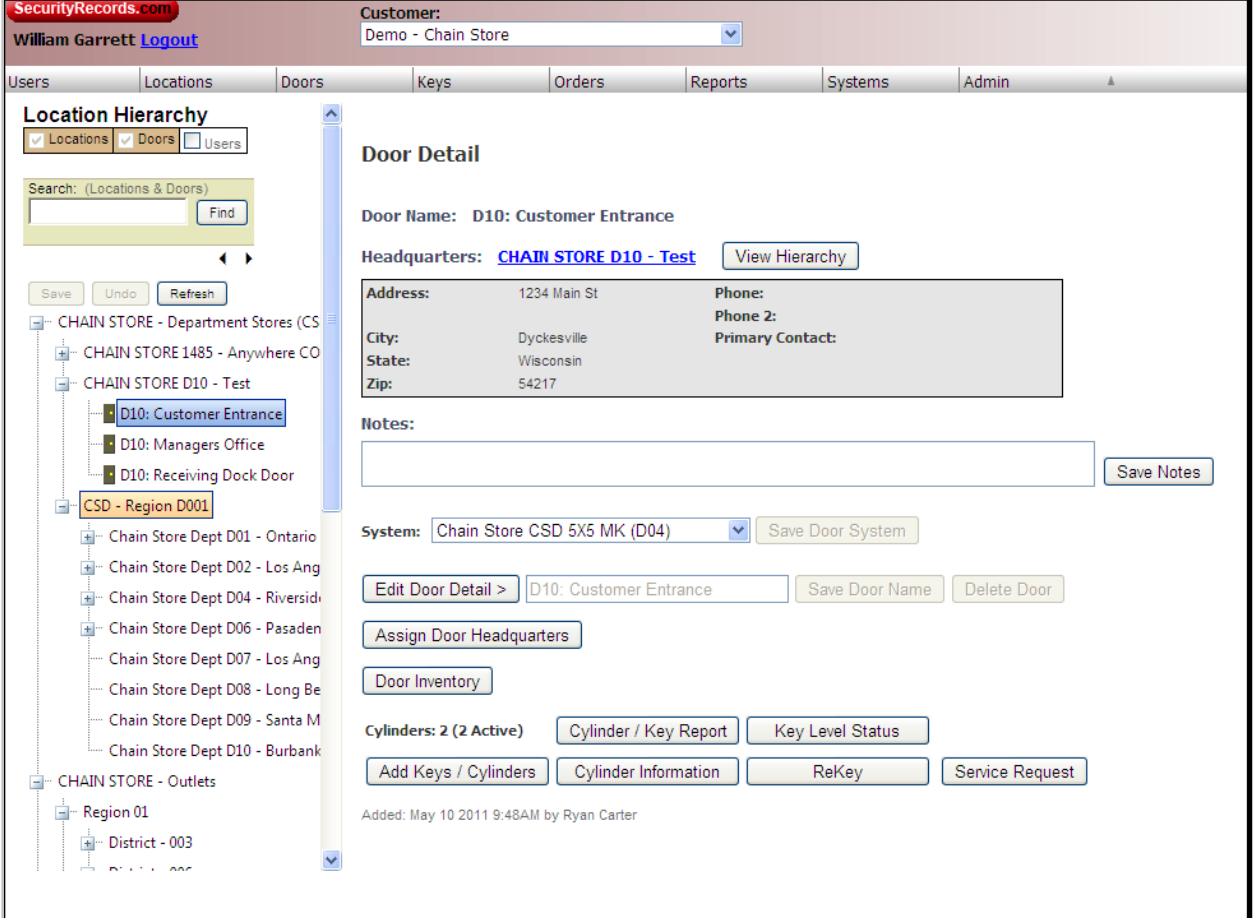

## **Glossary Definition:**

The **Location Hierarchy** displays an expandable listing reflecting the Locations hierarchical parent structure. This organizational information visually displays doors to floors/departments to buildings; or doors to stores, to districts and regions.

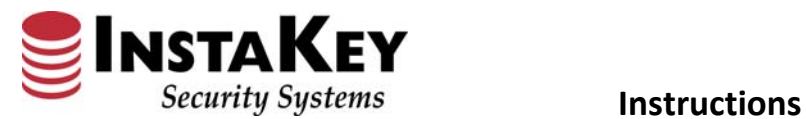

**Procedure:**

- **Step 1:** Click on the *Locations* tab and select *Locations Hierarchy.*
- **Step 2:** Once open, click on the expand button **F** and select down to the location or door you are looking for. Or, you can input the name in the **Search** field and click **Find** to locate it.
	- **NOTE:** The **Location Hierarchy** can be expanded all the way down to the door level

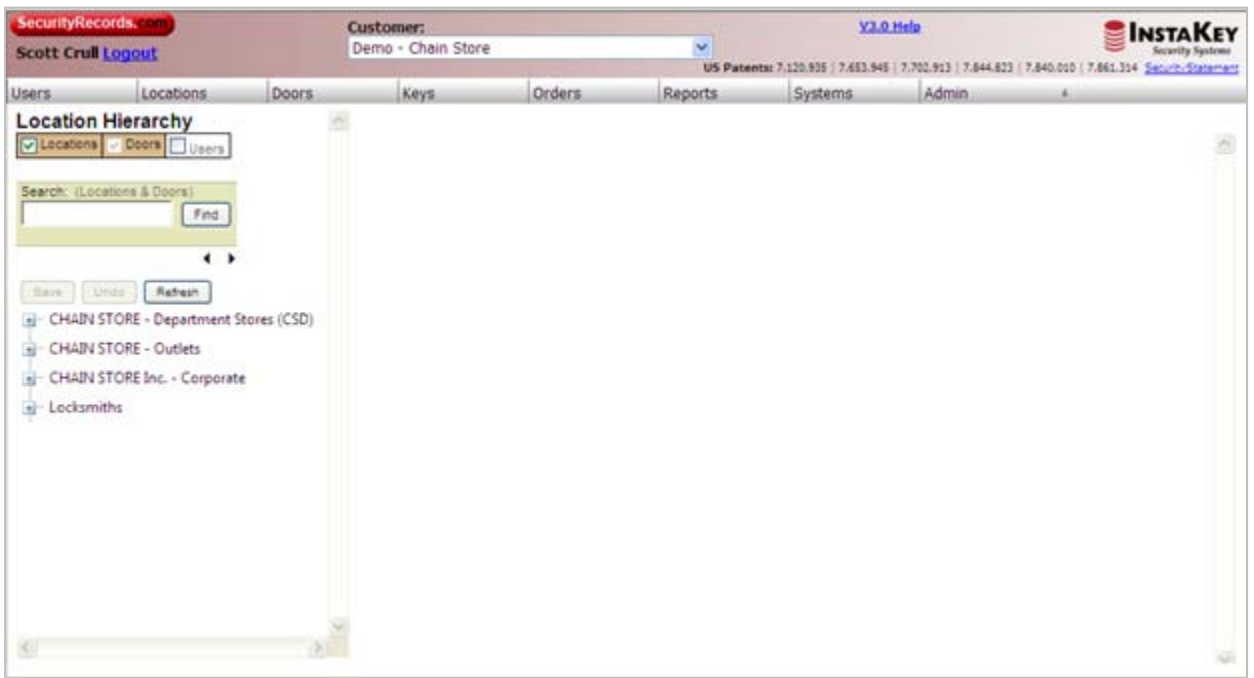

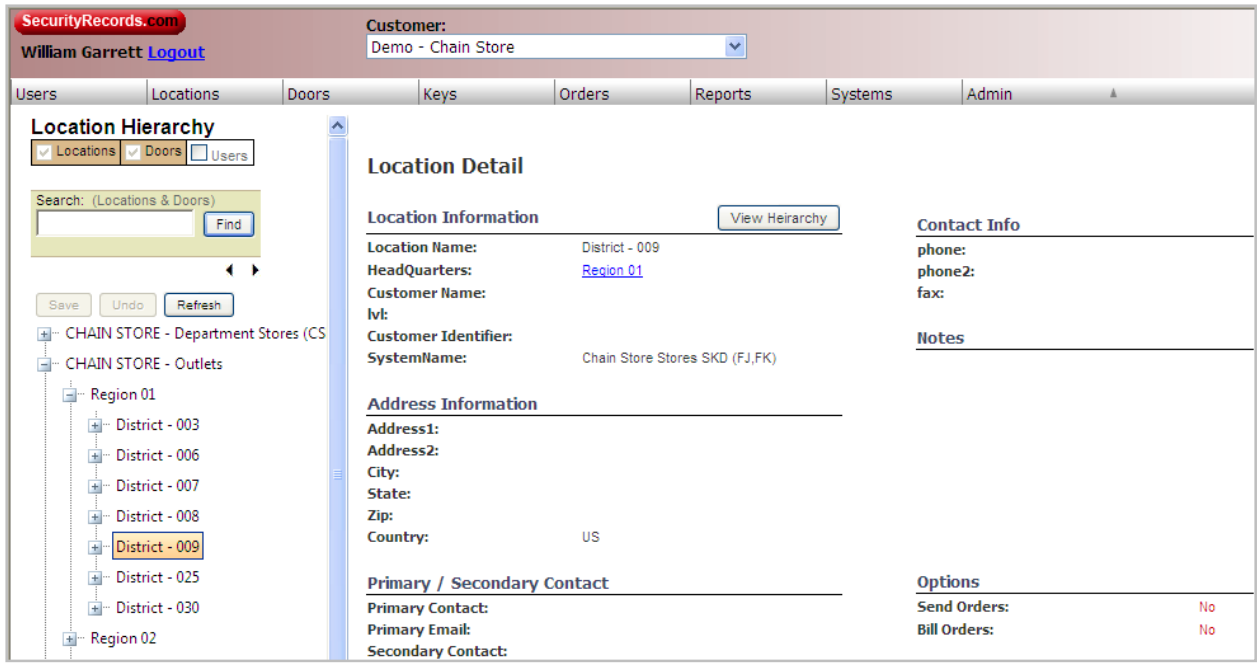

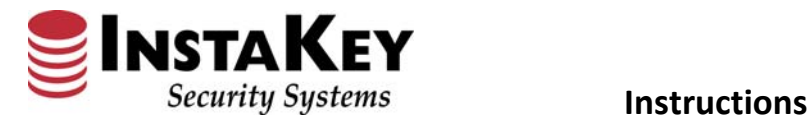

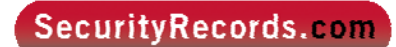

## **Location Hierarchy – Expandable Margins**

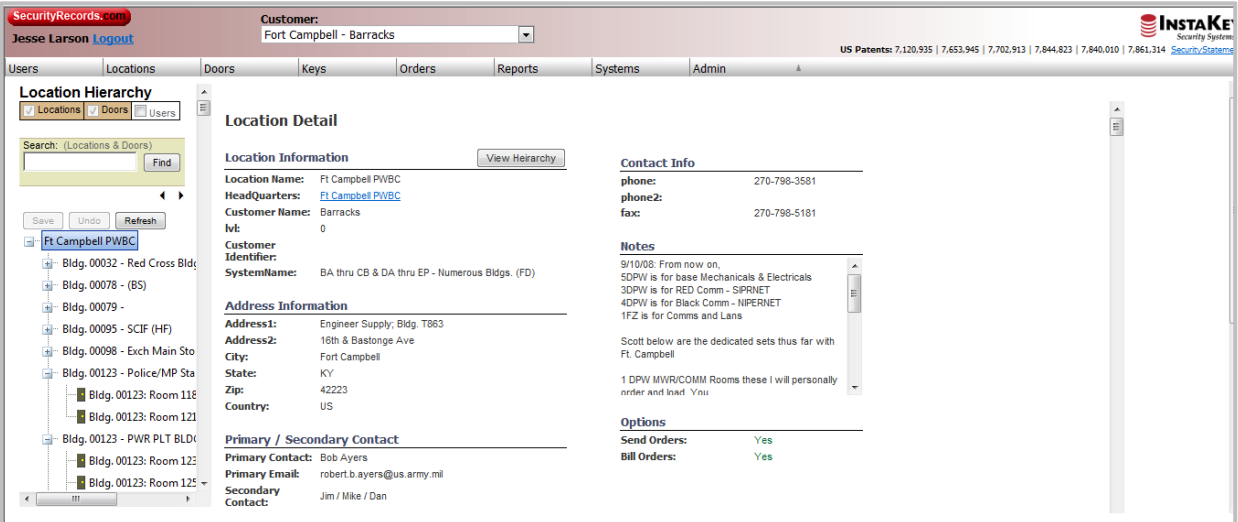

## **Procedure:**

- **Step 1:** Click on the Location Hierarchy and expand the Locations listing. This opens as a defaulted width.
- **Step 2:** At the top (above the  $\frac{\mathsf{Retresh}}{\mathsf{Botton}}$  button) are two black left and right arrows  $\bullet\bullet$ . Click on the arrow that pertains to the margin adjustment that you would like.

**Note:** Each time you move between screens and pages you will refresh to the default setting within the **Location Hierarchy** margins.